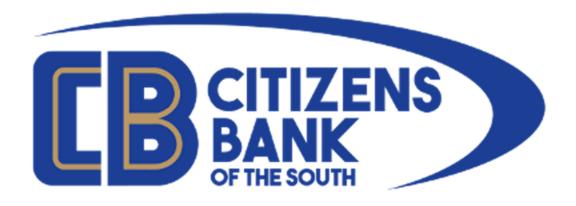

# **Text Banking Enrollment**

To enroll in Text Banking you must have a current login to Online Banking. If you do not have an active login to Online Banking, please contact a Customer Service Representative at 1-877-99-CBOTS.

To enroll in Text Banking, please log into Online Banking from the links provided on our website: <a href="https://www.cbots.com">https://www.cbots.com</a>. Once logged in click on the Self Service menu and select User Information.

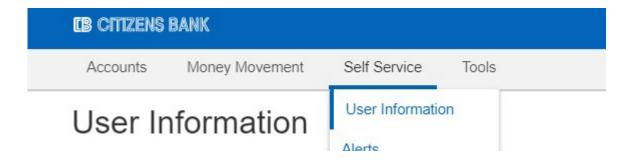

From the User Information screen, click on the **Mobile Banking** link.

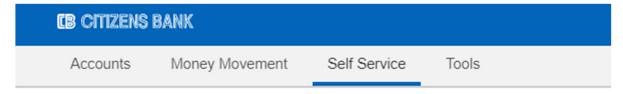

# **User Information**

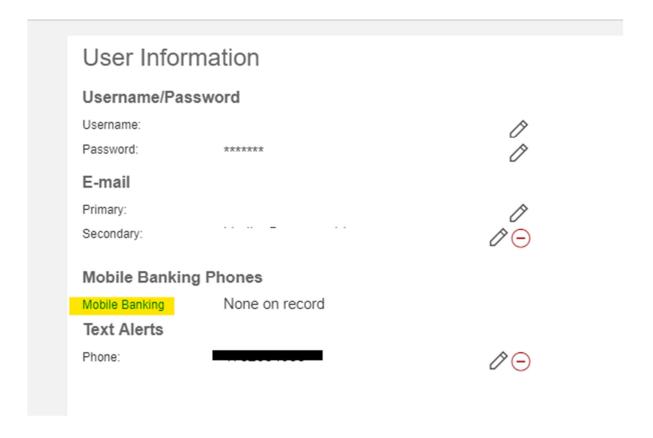

This page will show you your currently enrolled mobile devices. To enroll a new mobile devices, click on the ADD TEST BANKING button.

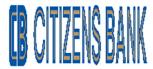

#### **Mobile Management**

Welcome to Citizens Bank The Mobile Way

Frequently Asked Questions | Close Mobile Banking

#### My enrolled mobile devices:

ADD TEXT BANKING

You do not have any mobile devices enrolled for Citizens Bank The Mobile Way.

Add text banking

#### **Text Banking**

Use text messaging (SMS) to:

- · Get account balances
- · View recent transaction history
- Send HELP to 49794 for more information, send STOP to 49794 to opt-out
- One text message per query. Message and Data rates may apply
- For support, call 478.552.5116

Text Banking Commands >>

#### **Mobile Banking**

You can enroll directly in mobile banking from the downloaded mobile app. To change a phone number enrolled in Mobile Banking, uninstall and reinstall the app and then re-enroll in the app with the new phone number. Click the following link from your mobile device to download the application, or search Citizens Bank The Mobile Way in your device's app store.

- Get account balances
- · View recent transaction history
- Pay bills
- Transfer funds between accounts
- Find ATMs and branches

Mobile Banking URL >> How to download the app >>

©2019 Citizens Bank of Washington County All Rights Reserved
Terms and Conditions Privacy policy

Select your Mofile Carrier from the drop down list and enter your mobile phone number. Once completed, click VIEW TERMS AND CONDITIONS TO PROCEED.

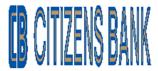

Welcome to Citizens Bank The Mobile Way **Close Mobile Banking** Enroll your mobile device for **Activate Text Banking** text banking Mobile Carrier Enter disclaimer text specific to Verizon. If a disclaimer is not specified, the default is used: To Verizon Wireless receive more information, text HELP to 49794. Message and Data Rates May Apply. Account holder authorized changes to appear on wireless bill or be deducted from prepaid balance. To opt-out at any time, text STOP to 49794. -5555 Enter your mobile phone number: (555 555 Supported Carriers: AT&T, Sprint, T-Mobile®, Verizon, U.S. Cellular®, Alaska Communications Systems (ACS), bandwidth.com (includes Republic Wireless), Bluegrass Cellular, Boost Mobile, Cable Vision, Carolina West Wireless, CellCom, Cellular One of N.E. Arizona, C Spire Wireless (aka Cellular South), Chariton Valley Cellular, Chat Mobility, Cleartalk (Flat Wireless), Copper Valley Telecom, Cricket Wireless, DTC Wireless, Duet Wireless, East Kentucky Network (Appalachian Wireless), ECIT/Cellular One of East Central Illinois, GCI Communications, Google Voice, Illinois Valley Cellular, Inland Cellular, iWireless, Leaco

Wireless, MTA Wireless/Matanuska Kenai, MTPCS Cellular One (Cellone Nation), Nex Tech Communications, Northwest Missouri Cellular, nTelos, Panhandle Wireless, Pine Cellular, Pioneer Cellular, Plateau Wireless, Rural Independent Network Alliance (RINA), Sagebrush Cellular aka Nemont, SouthernLINC, SRT Communications, Thumb Cellular, TracFone (AT&T), Union Telephone, United Wireless, Virgin Mobile, West Central Wireless.

Getting help or support. To get help, email us at immobile@cbwc.com, or call us at 478.552.5116. From

Rural Telephone Cooperative, MetroPCS, Mid-Rivers Communications, Mobi PCS, MobileNation/SI

your mobile phone, you may request our contact information at any time by texting HELP into shortcode 49794. One message per query.

CANCEL

**VIEW TERMS AND CONDITIONS TO PROCEED** 

The Terms and Conditions will present. Please click the select box to accept and then click ACCEPT.

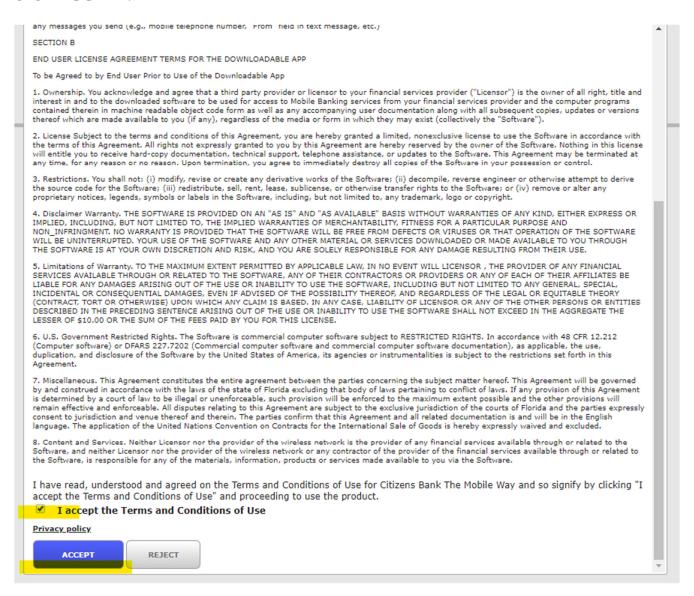

You will be returned to the screen showing your enrolled devices and the carrier. Ensure that Text Banking is checked and click CONTINUE.

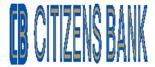

## Welcome to Citizens Bank The Mobile Way **Close Mobile Banking** Enroll your mobile device for **Activate Text Banking** text banking My Enrolled Devices | Verizon Wireless [Edit] Your mobile device is enrolled for text banking. To start using Citizens Bank The Mobile Way text banking, you need to activate the service on your mobile device. Text Banking Use text messaging (SMS) to: · Get account balances · View recent transaction history . Send HELP to 49794 for more information, send STOP to 49794 to opt-out One text message per query. Message and Data rates may apply For support, call 478.552.5116 CONTINUE

You will then be presented with a screen that contains a 6 digit activation code. You will also receive a text alert from short-code: 49794. You must send the 6 digit activation code as a reply to this text alert. This will complete the activation process.

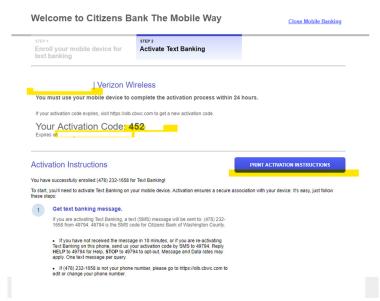

Your activation code will be different per enrollment.

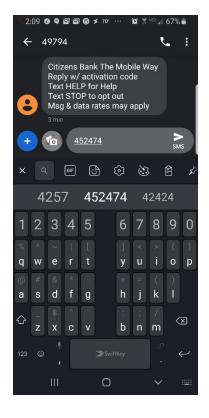

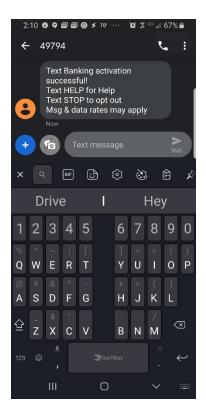

Once enrolled, your User Information will show your Mobile Banking phone number in the following location.

# **User Information**

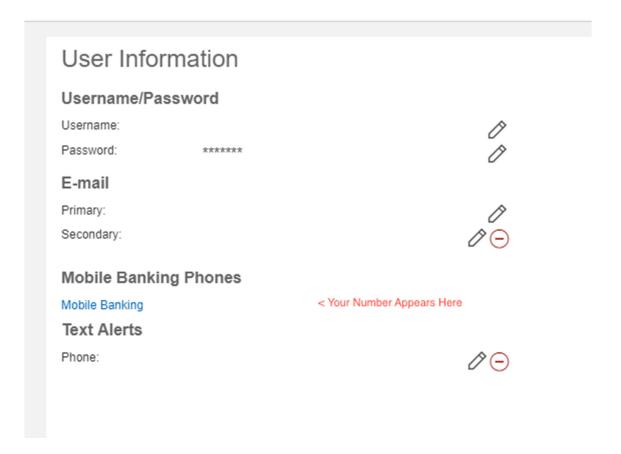

#### **Useful Information**

# **Text Banking Commands**

#### **FUNCTION COMMAND DESCRIPTION**

Balance B Summary of available balances for all accounts
History H Summary of recent transactions per account
Command C List of available Text Banking commands
Help HE Help content for Text Banking
Login L Receive a URL for the Citizens Bank of Washington County
Mobile Browser website
Stop S De-activate all Citizens Bank of Washington County text
services

#### **Text Banking Shortcuts**

Shortcuts help you access specific account balance or transactions quickly by telling us both the

command and account number at the same time.

**B** # Receive the balance of a specific account using the account number assigned by Text Banking. An example shortcut command is B 1 or BAL 1.

**H** # Receive the transaction history of a specific account using the account number assigned by Text Banking. An example for this shortcut command is H 1 or HIST 1.